# **Astro** 企业应用

# 计费说明

文档版本 01 发布日期 2024-03-04

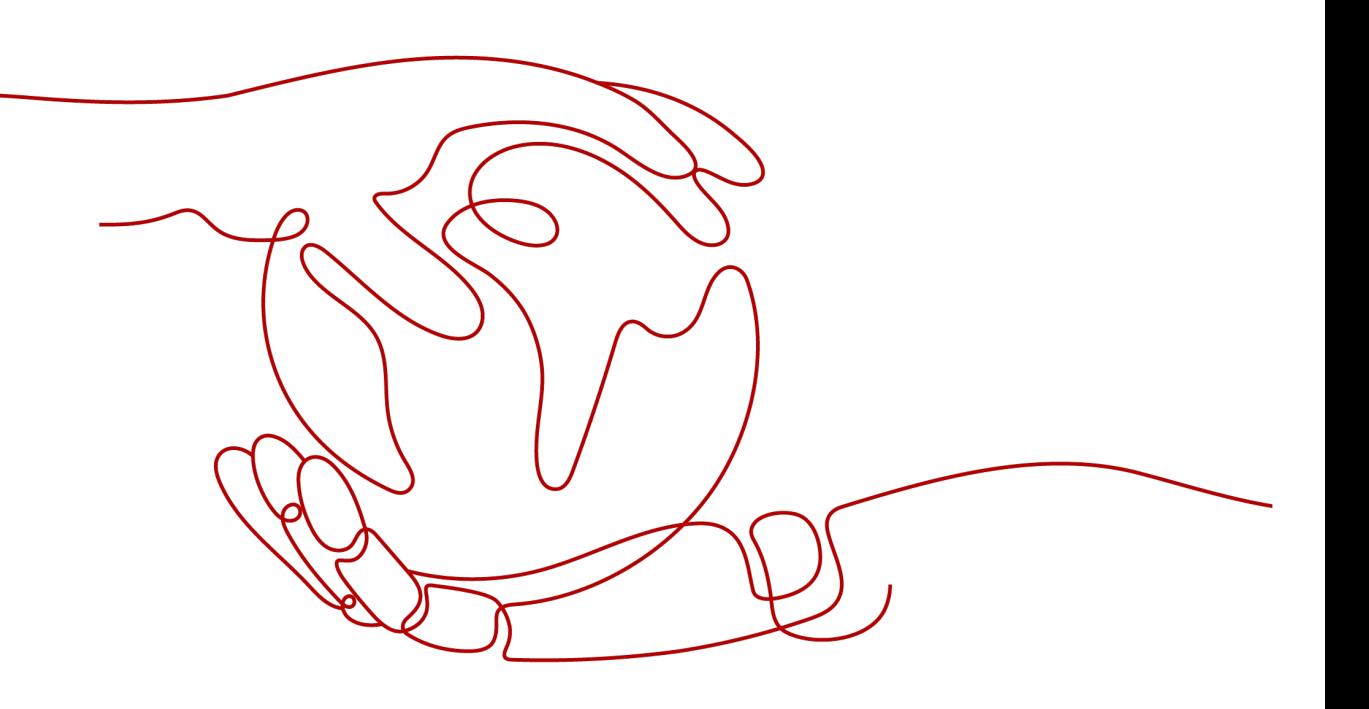

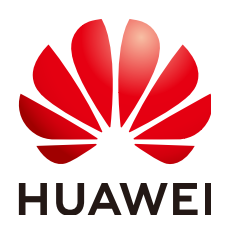

#### 版权所有 **©** 华为云计算技术有限公司 **2024**。 保留一切权利。

非经本公司书面许可,任何单位和个人不得擅自摘抄、复制本文档内容的部分或全部,并不得以任何形式传 播。

#### 商标声明

**、<br>HUAWE和其他华为商标均为华为技术有限公司的商标。** 本文档提及的其他所有商标或注册商标,由各自的所有人拥有。

#### 注意

您购买的产品、服务或特性等应受华为云计算技术有限公司商业合同和条款的约束,本文档中描述的全部或部 分产品、服务或特性可能不在您的购买或使用范围之内。除非合同另有约定,华为云计算技术有限公司对本文 档内容不做任何明示或暗示的声明或保证。

由于产品版本升级或其他原因,本文档内容会不定期进行更新。除非另有约定,本文档仅作为使用指导,本文 档中的所有陈述、信息和建议不构成任何明示或暗示的担保。

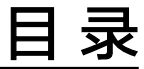

目录

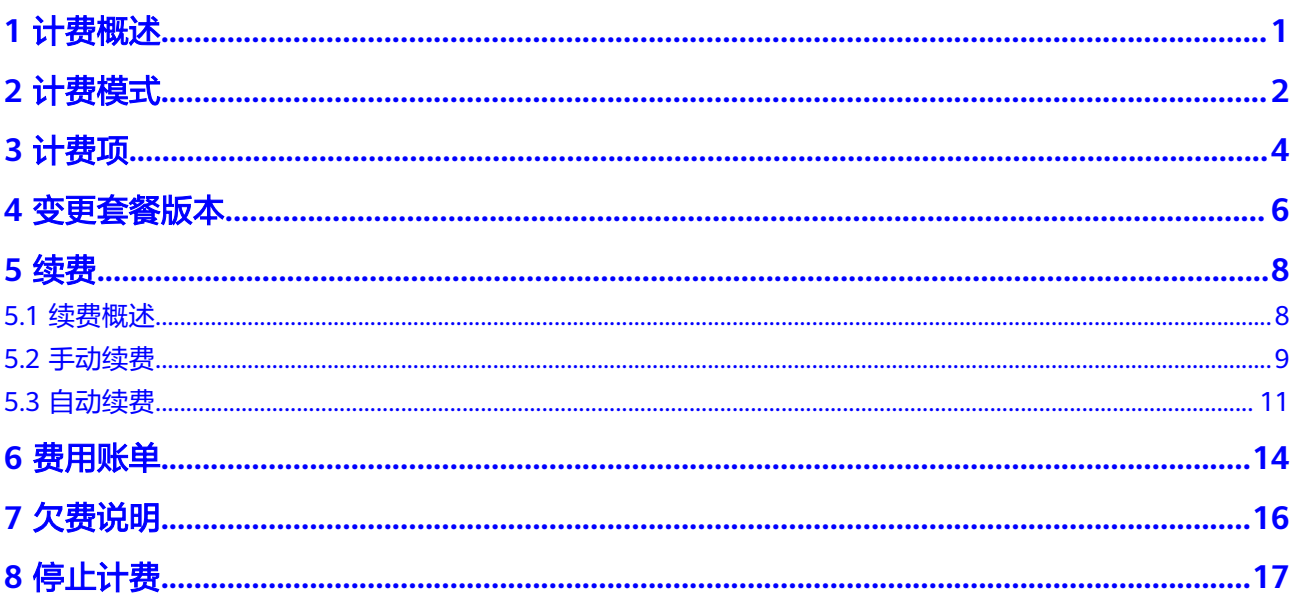

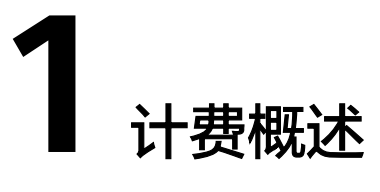

<span id="page-3-0"></span>通过阅读本文,您可以快速了解Astro企业应用 AstroPro的计费模式、计费项、续费、 费用账单等主要计费信息。

● 计费模式

AstroPro当前提供了基础版和专业版两种规格套餐供您使用。两种规格均为包年/ 包月购买方式,包年/包月是一种预付费模式,即先付费再使用,按照订单的购买 周期进行结算。关于计费模式的详细介绍,请参见<mark>计费模式</mark>。

● 计费项

AstroPro的计费项为套餐规格的包年/包月购买,套餐规格由使用用户数、可创建 服务数量和可创建模型数量等组成。关于[计费项](#page-6-0)的详细介绍,请参见<mark>计费项</mark>。

● 续费

包年/包月AstroPro在到期后,会暂停服务。如果您想继续使用AstroPro,需要在 规定的时间内为AstroPro进行续费,否则将无法查看已创建的项目、服务等信 息。关于续费的详细介绍,请参见<mark>续费</mark>。

● 费用账单

您可以在"费用中心 > 账单管理"中,查看与AstroPro相关的流水和明细账单, 以便了解您的消费情况。如需了解具体操作步骤,请参见<mark>费用账单</mark>。

● 欠费

对于包年/包月的AstroPro,用户已预先支付了版本费用,因此在账号出现欠费的 情况下,已购买的AstroPro套餐版本仍可用。关于欠费的详细介绍,请参见**欠费** [说明。](#page-18-0)

停止计费

当AstroPro套餐不再使用时,可以退订或删除,从而避免继续收费,详细介绍请 多见[停止计费。](#page-19-0)

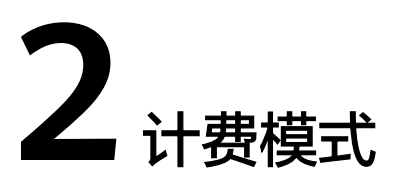

<span id="page-4-0"></span>AstroPro仅提供了包年/包月的计费模式。包年/包月是一种先付费再使用的计费模式, 适用于对资源需求稳定且希望降低成本的用户。通过选择包年/包月的计费模式,您可 以预先购买AstroPro套餐并获得一定程度的价格优惠(以实际价格为准)。

#### 使用场景

包年/包月计费模式需要用户预先支付一定时长的费用,适用于长期、稳定的业务需 求。使用包年/包月计费模式具备如下优势:

- 稳定业务需求:对于长期运行且资源需求相对稳定的业务,包年/包月计费模式能 提供较高的成本效益。
- 长期项目:对于周期较长的项目,包年/包月计费模式可以确保在整个项目周期内 资源的稳定使用。
- 数据安全要求高:对于对数据安全性要求较高的业务,包年/包月计费模式可确保 资源的持续使用,降低因资源欠费而导致的数据安全风险。

# 适用计费项

AstroPro提供了如下两种不同的规格套餐,供不同规模和管理需求的企业进行选购使 用。希望通过合理的功能和服务的组合,为不同需求的客户,提供最合适的产品及服 务内容。

- 基础版:满足个人及创业团队的基础需求,用户能够低门槛入门使用该产品。
- 专业版:提供了更多的应用及实体功能,可满足中大型企业的复杂管理需求。

#### 表 **2-1** 适用计费项

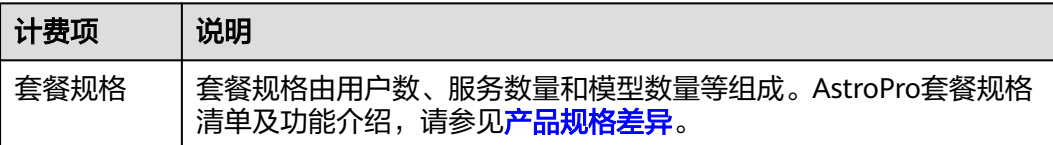

# 计费周期

包年/包月AstroPro的计费周期是根据您购买的时长来确定的(以UTC+8时间为准)。 一个计费周期的起点是您开通或续费的时间(精确到秒),终点则是到期日的 23:59:59。

例如,如果您在2023/11/01 15:50:04购买了1年期专业版的AstroPro,那么其计费周 期为: 2023/11/01 15:50:04 ~ 2024/11/01 23:59:59。

#### 变更配置后对计费的影响

当前包年/包月AstroPro套餐的规格不能满足您的业务需要时,可以在控制台发起变更 规格操作,变更时系统将按照如下规则为您计算变更费用:

套餐版本升级:新套餐版本价格高于老套餐版本价格,此时您需要支付新老版本的差 价。

升级版本费用 = 升级后版本价格 \* 剩余周期 - 未升级版本价格 \* 剩余周期

剩余周期计算示例:

2023/11/1客户购买了3年的AstroPro,有效期截止到2026/11/1,客户在2024/5/1发 生变更,则剩余周期=2024年剩余周期+2025年剩余周期+2026年剩余周期  $=$ 244/365+1+305/365=2.50 (年)。

#### 到期后影响

图**2-1**描述了AstroPro套餐包年/包月的各个阶段的状态。购买后,在计费周期内资源 正常运行,此阶段为有效期。资源到期而未续费时,将陆续进入宽限期和保留期。

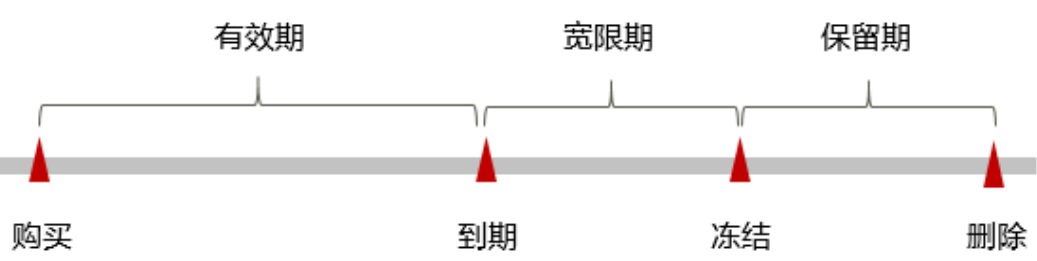

图 **2-1** 包年/包月 AstroPro 套餐生命周期

#### 到期预警

AstroPro套餐在包年/包月的到期前第7天内,系统将向用户推送到期预警消息。预警 消息将通过邮件、短信和站内信的方式通知到华为账号的创建者。

#### 到期后影响

当您包年/包月的AstroPro套餐到期未续费,首先会进入宽限期,资源状态变为"已过 期"。宽限期内您可以正常访问AstroPro。

如果在宽限期内仍未续费AstroPro套餐,那么就会进入保留期,资源状态变为"已冻 结",您将无法对处于保留期的包年/包月AstroPro执行任何操作。

保留期到期后,若仍未续费,那么超过AstroPro基础版范围的功能会进入停用状态。

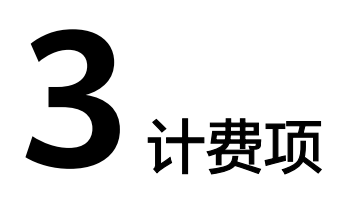

# <span id="page-6-0"></span>计费说明

根据您选择的版本规格进行计费。购买专业版套餐后,计费项还包括扩容包。

| 计费项  | 计费项说明                                                                                                    | 适用的计费模式 | 计费公式                             |
|------|----------------------------------------------------------------------------------------------------|---------|----------------------------------|
| 套餐规格 | AstroPro提供了两种<br>不同的规格套餐,请<br>根据自身需求,购买<br>相应的规格套餐。<br>基础版:满足个<br>人及创业团队的<br>基础需求,用户<br>能够低门槛入门<br>使用该产品。<br>• 专业版: 提供了<br>更多的应用及实<br>体功能,可满足<br>中大型企业的复<br>杂管理需求。 | 包年/包月   | 套餐版本单价 * 购<br>买时长                |
| 扩容包  | 扩容包用于新增更多<br>的用户数、应用数和<br>实体个数。扩容包不<br>可单独购买和退订,<br>扩容包的使用截止时<br>间与主资源的截止时<br>间保持一致,主资源<br>套餐到期后,扩容包<br>将不可使用。一个扩<br>容包,包含用户数<br>50个、应用数20<br>个、实体个数200<br>个。      | 包年/包月   | 扩容包单价 * 购买<br>时长(以主套餐有<br>效时间折算) |

表 **3-1** AstroPro 计费项

# 计费示例(无扩容包)

假设您在2023年11月01日,购买了AstroPro专业版有效期1年,并在到期前手动续费1 年,则:

- 第一个计费周期为: 2023/11/01 15:50:04 ~ 2024/11/01 23:59:59
- 第二个计费周期为: 2024/11/01 23:59:59 ~ 2025/11/01 23:59:59

续费时需支付的费用为AstroPro规格套餐包年的费用(费用以官网实际费用为准)。

# 计费示例(包含扩容包)

假设您在2023年11月01日,购买了AstroPro专业版有效期5个月,同时订购了3个扩容 包。那么5个月的费用计算过程如下:

- 套餐费用: 4500元 \* 5 = 22500元
- 扩容包费用: 3500元 \* 3 \* 5 = 52500元

综上,1年的费用 = 22500 + 52500 = 75000元

# **4** 变更套

# <span id="page-8-0"></span>背景信息

在购买AstroPro后,如果发现当前规格套餐无法满足业务需求,您可以变更套餐规 格。当需要变更到高规格套餐时,需补齐版本差价,剩余服务周期按照剩余天数(不 含闰年的2.29号)/365 进行计算(变更当天不算) ,续费时按照变更后的版本进行续 费。

升级版本费用 = 升级后版本价格 \* 剩余周期 - 未升级版本价格 \* 剩余周期

剩余周期计算: 按照实际剩余有效期进行换算

示例:2023/11/1客户购买了3年的AstroPro,有效期截止到2026/11/1,客户在 2024/5/1发生变更版本,则剩余周期=2024年剩余周期+2025年剩余周期+2026年剩余 周期=244/365+1+305/365=2.50(年)。

#### 约束与限制

仅支持从低规格套餐升级到高规格套餐,不支持降级。

#### 操作步骤

- 步骤**1** 登录管理控制台。
- 步骤2 单击左侧导航栏的 <sup>三</sup>图标,选择"开发与运维 > Astro企业应用 > AstroPro",进 入AstroPro服务控制台。
- 步骤3 在已购买的实例中,单击"操作",选择"升级规格"。

#### 图 **4-1** 选择升级规格

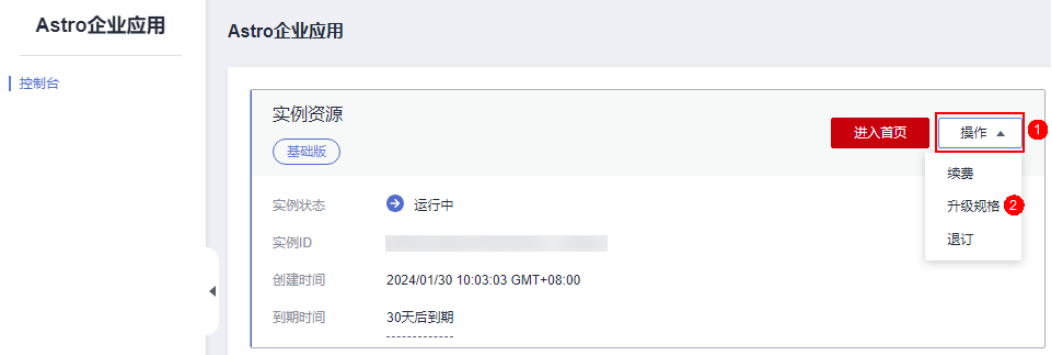

步骤**4** 在升级规格页面,选择目标规格,单击"立即购买"。

当前仅支持从基础版升级到专业版。

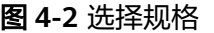

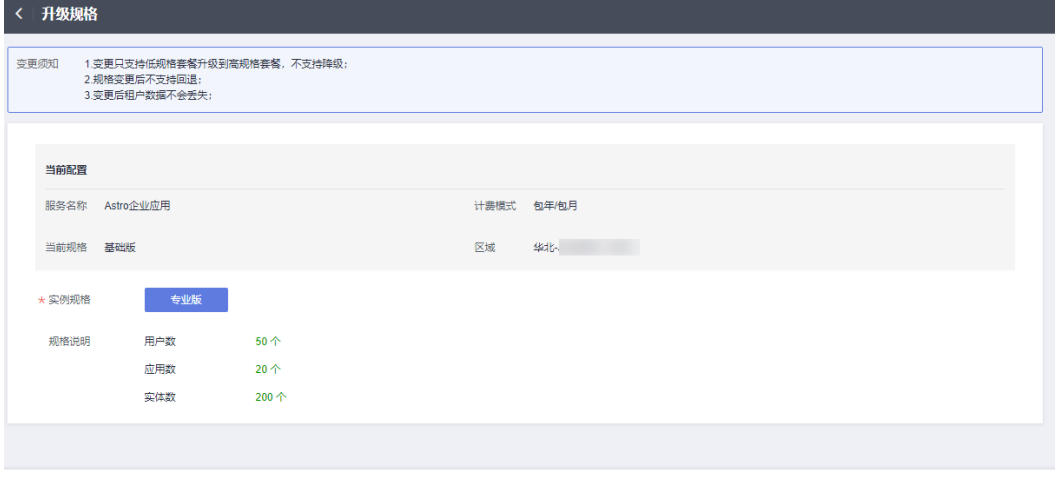

配置费用: ¥4,500.00 2

立即购买

步骤**5** 进入支付页面,选择支付方式,确认付款,支付订单后即可完成规格升级。

#### **----**结束

# **5** 续费

# <span id="page-10-0"></span>**5.1** 续费概述

# 续费简介

包年/包月的AstroPro到期后,会影响AstroPro功能的正常运行。如果您想继续使用, 需要在指定的时间内为其续费,否则建模功能可能将会受限。在到期前续费成功, AstroPro的运行不受影响。

购买AstroPro专业版套餐后,若您有订购扩容包,执行续费操作时,需要支付的费用 为"专业版套餐费用"和"扩容包费用"的总和。

# 续费相关的功能

AstroPro续费的相关功能,请参见表**5-1**。

#### 表 **5-1** 续费相关功能

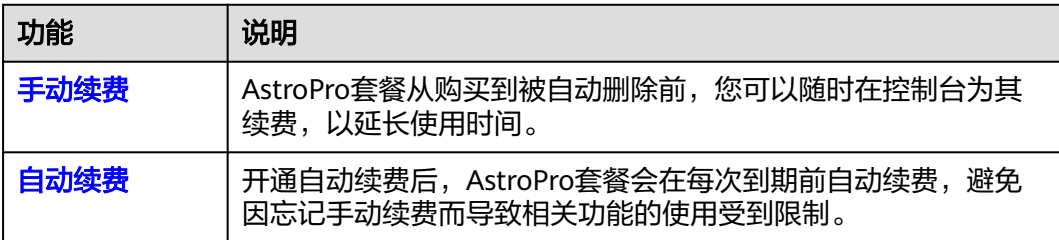

在AstroPro套餐有效期的不同阶段,您可以根据需要选择一种方式进行续费,具体如 图**[5-1](#page-11-0)**。

#### <span id="page-11-0"></span>图 **5-1** AstroPro 套餐生命周期

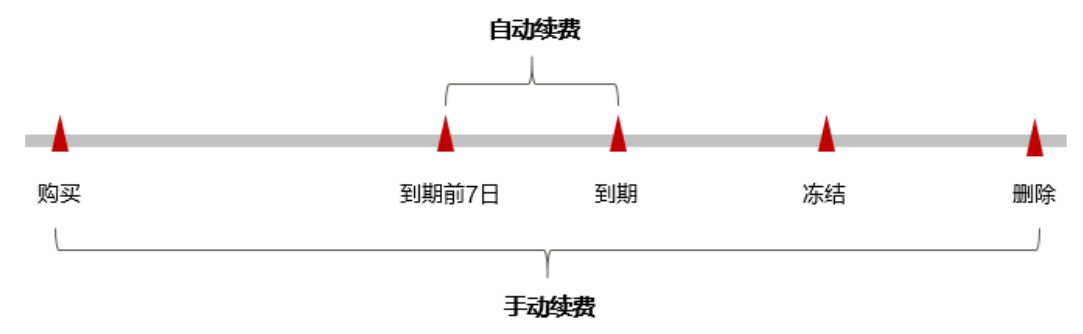

- AstroPro套餐从购买至到期前,处于正常运行阶段,资源状态为"运行中"。
- 到期后,实例状态变为"已过期"。
- **到期未续费时, AstroPro套餐首先会进入宽限期, 宽限期到期后仍未续费, 资源** 状态变为"已冻结"。
- 超过宽限期仍未续费将进入保留期,如果保留期内仍未续费,所有功能将会进入 停用状态。

#### 说明

华为云根据<mark>客户等级</mark>定义了不同客户的宽限期和保留期时长。

AstroPro套餐到期前均可开通自动续费,到期前7日凌晨3:00首次尝试自动续费,如果 扣款失败,每天凌晨3:00尝试一次,直至AstroPro套餐到期或者续费成功。到期前7日 自动续费扣款是系统默认配置,您也可以根据需要修改此扣款日。

# **5.2** 手动续费

AstroPro套餐从购买到被自动删除前,您可以随时在AstroPro控制台或费用中心为其续 费,以延长使用时间。

#### 在云服务控制台续费

- 步骤**1** 登录管理控制台。
- 步骤2 单击左侧导航栏的<sup>二 图标,选择"开发与运维 > Astro企业应用 AstroPro",进入</sup> AstroPro服务控制台。
- 步骤3 在已购买的实例中,单击"操作",选择"续费"。

#### 图 **5-2** 选择续费

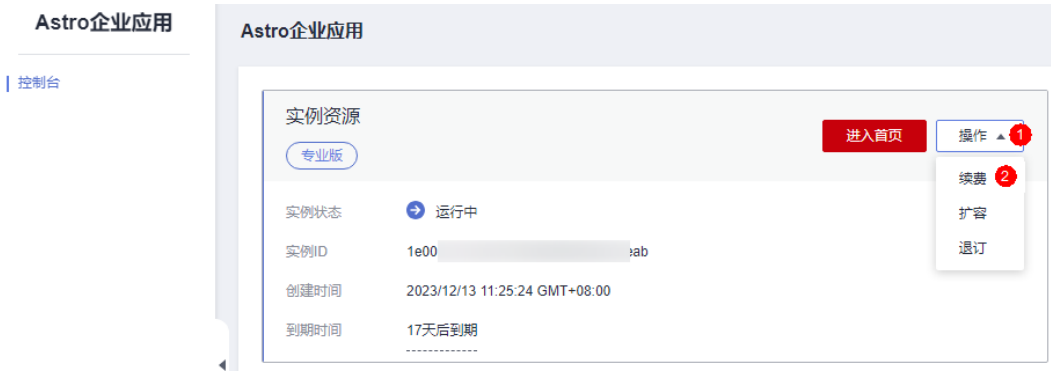

步骤**4** 在续费页面,选择需要续费的时长,单击"去支付"。

图 **5-3** 选择续费时长

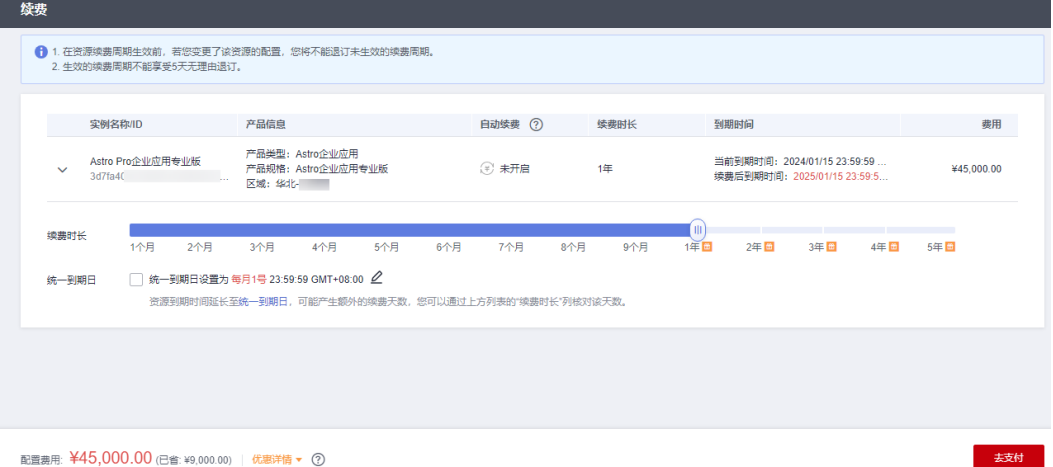

步骤**5** 进入支付页面,选择支付方式,确认付款,支付订单后即可完成续费。

**----**结束

# 在费用中心续费

- 步骤**1** 进入["费用中心](https://account.huaweicloud.com/usercenter/#/userindex/renewalManagement) **>** 续费管理"页面。
- 步骤**2** 自定义查询条件。

可在"手动续费项"、"自动续费项"、"到期转按需项"或"到期不续费项"页签 查询全部待续费资源,对资源进行手动续费的操作。

图 **5-4** 续费管理

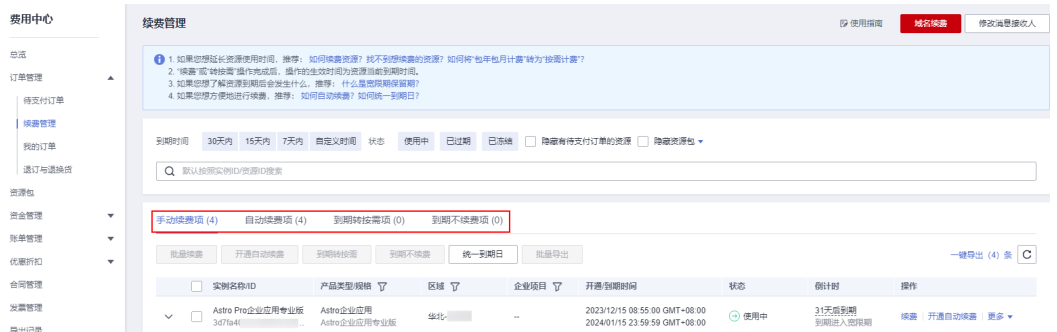

所有需手动续费的资源都可归置到"手动续费项"页签,具体操作请参见<mark>[如何恢复为](https://support.huaweicloud.com/usermanual-billing/renewals_topic_10000005.html)</mark> [手动续费。](https://support.huaweicloud.com/usermanual-billing/renewals_topic_10000005.html)

步骤**3** 找到需要续费的资源,单击操作列的"续费"。

#### <span id="page-13-0"></span>图 **5-5** 手动进行续费

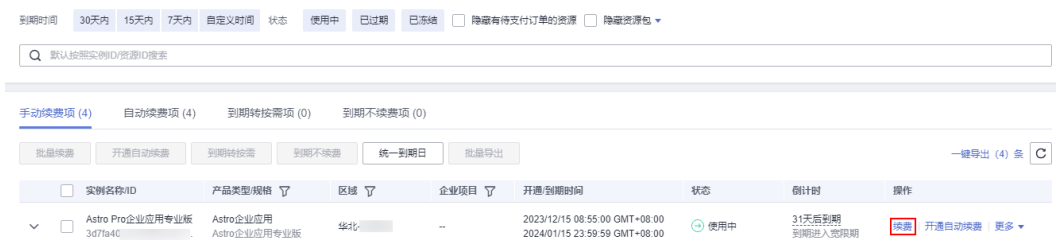

步骤**4** 进入续费页面,选择需要续费的时长(如1年),单击"去支付"。

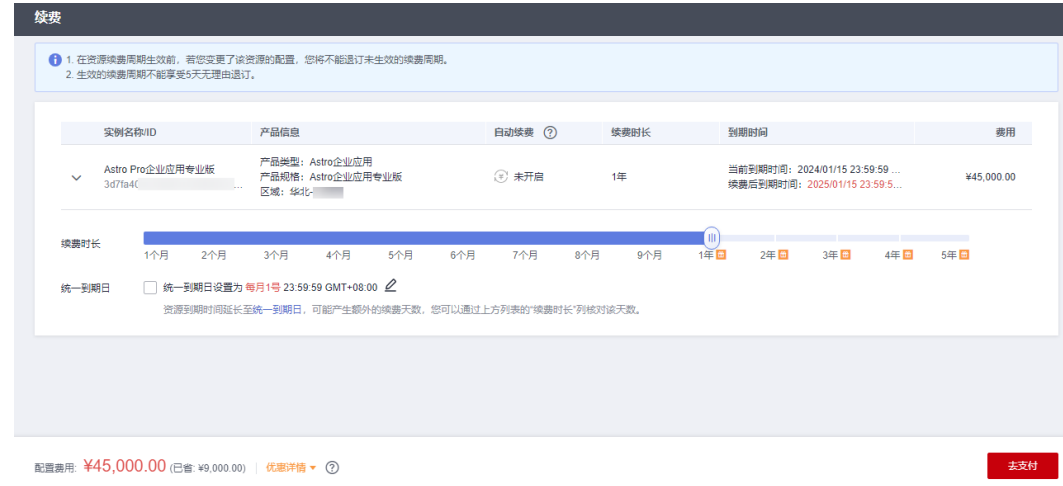

步骤**5** 进入支付页面,选择支付方式,确认付款,支付订单后即可完成续费。

**----**结束

# **5.3** 自动续费

# 规则介绍

自动续费可以减少手动续费的管理成本,避免因忘记手动续费而导致AstroPro无法使 用。自动续费的规则如下所述:

- 以AstroPro的到期日计算第一次自动续费日期和计费周期。
- AstroPro自动续费周期,以您选择的套餐版本时长为准。
- AstroPro到期前均可开通自动续费,到期前7日凌晨3:00首次尝试自动续费,如果 扣款失败,每天凌晨3:00尝试一次,直至AstroPro到期或者续费成功。
- 开通自动续费后,还可以手动续费AstroPro。手动续费后,自动续费仍然有效, 在新的到期时间前的第7天开始扣款。
- 自动续费的到期前7日自动扣款属于系统默认配置,您也可以根据需要修改此扣款 日,如到期前6日、到期前5日等。

更多关于自动续费的规则介绍,请参见**自动续费规则说明**。

图 **5-6** 选择续费时长

# 前提条件

请确认AstroPro包年套餐还未到期。

# 在购买 **AstroPro** 页面开通自动续费

您可以在购买AstroPro实例页面开通自动续费,如图**5-7**所示。更多关于购买AstroPro 实例的介绍,请参见购买**[AstroPro](https://support.huaweicloud.com/usermanual-astropro/astropro_05_0003.html)**实例。

#### 图 **5-7** 自动续费配置

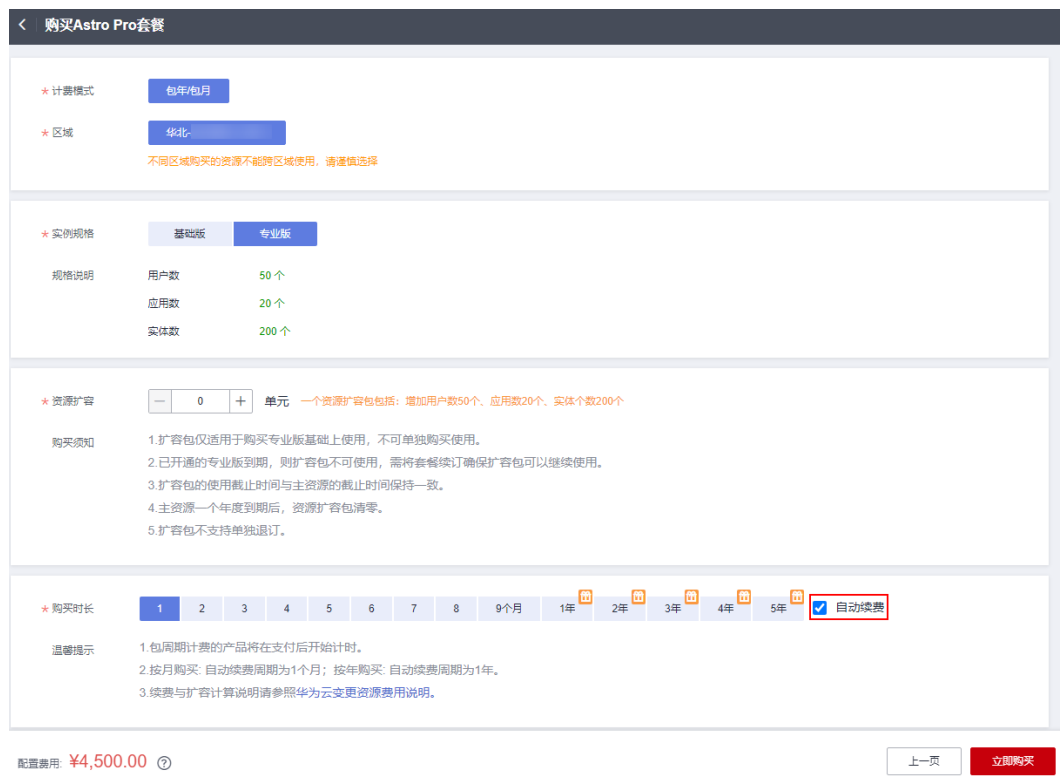

# 在续费管理页面开通自动续费

步骤**1** 进入["费用中心](https://account.huaweicloud.com/usercenter/#/userindex/renewalManagement) **>** 续费管理"页面。

步骤**2** 自定义查询条件。

- 在"自动续费项"页签,查询已开通自动续费的资源。
- 可对"手动续费项"、"到期转按需项"和"到期不续费项"页签的资源,开通 自动续费。

#### 图 **5-8** 自定义查询条件

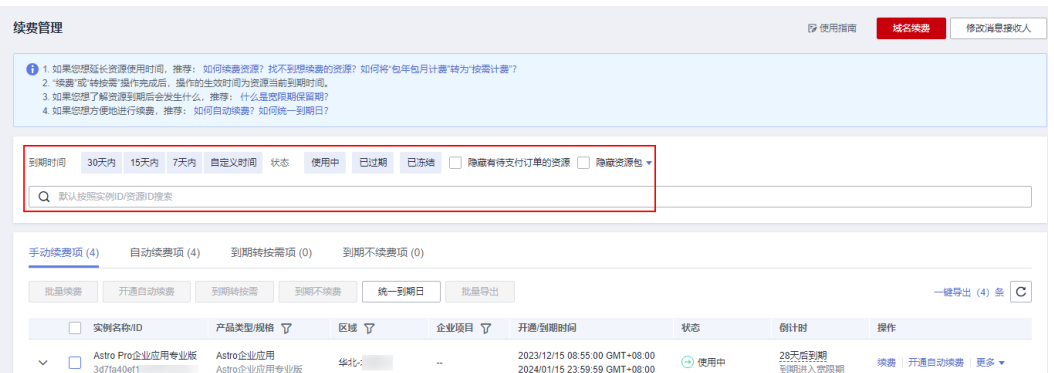

#### 步骤**3** 在需要开通自动续费的AstroPro后,单击操作列的"开通自动续费"。

#### 图 **5-9** 开通自动续费

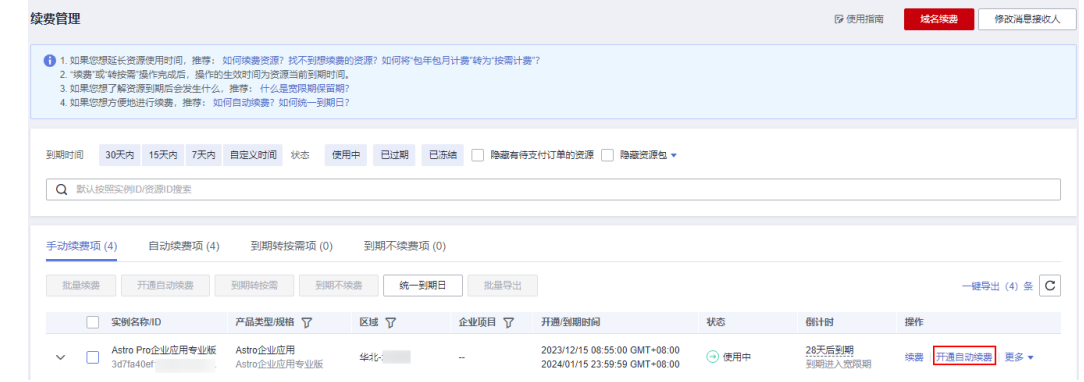

步骤4 选择续费时长,并根据需要设置自动续费次数,单击"开通"。

#### **----**结束

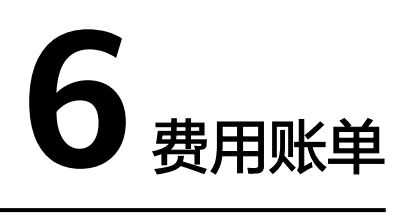

<span id="page-16-0"></span>您可以在"费用中心 > 账单管理"中,查看与AstroPro相关的流水和明细账单,以便 了解您的消费情况。

#### 账单上报周期

包年/包月计费模式的套餐完成支付后,会实时上报一条账单到计费系统进行结算。

#### 查看指定资源的账单

步骤**1** 进入["费用中心](https://account.huaweicloud.com/usercenter/#/userindex/myOrder) **>** 我的订单"页面。

**步骤2** 在下图所示位置,单击<sup>00</sup>,复制订单号。

#### 图 **6-1** 复制订单号

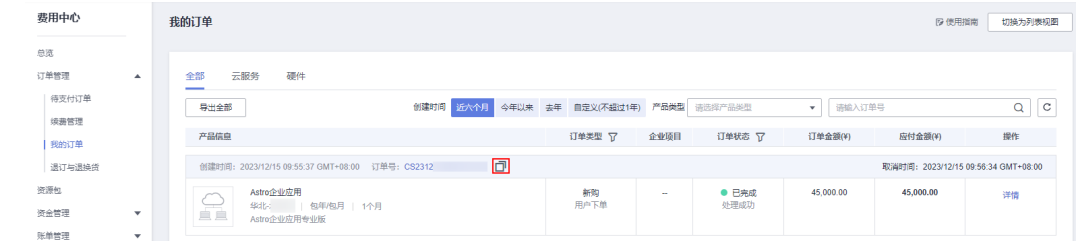

#### 步骤**3** 进入"费用中心 **>** [流水和明细账单](https://account.huaweicloud.com/usercenter/#/userindex/billTransactionDetail)"页面。

步骤**4** 选择"明细账单",在筛选条件中选择"订单号/交易号",并输入步骤**2**中复制的订 单号,单击 Q 图标即可搜索到该资源的账单。

#### 图 **6-2** 查看账单明细

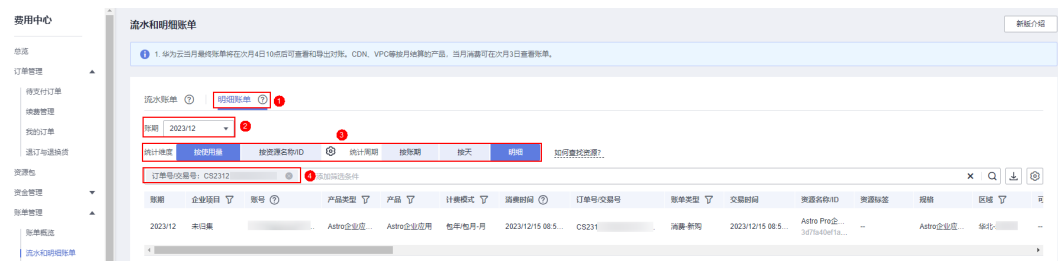

**----**结束

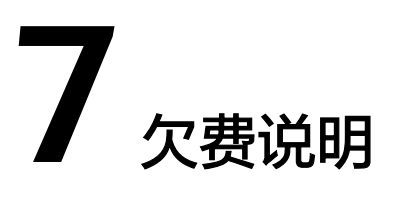

<span id="page-18-0"></span>用户在使用AstroPro时,账户的可用额度小于待结算的账单,即被判定为账户欠费。

AstroPro当前仅支持包年/包月购买,对于包年/包月的AstroPro,用户已预先支付了版 本费用,因此在华为账户出现欠费的情况下,已有AstroPro套餐仍可用。但仍需注意 已购买的AstroPro套餐的生命周期,按时进行续费,保证AstroPro的正常使用。

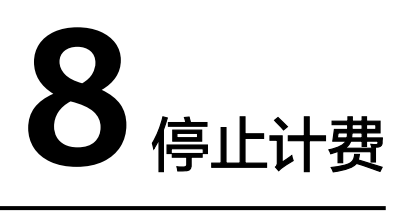

# <span id="page-19-0"></span>包年**/**包月资源

对于包年/包月计费模式的AstroPro套餐,用户在购买时会一次性付费,服务将在到期 后自动停止使用。

- 如果在计费周期内不再使用包年/包月AstroPro套餐,可以执行退订操作,系统将 根据资源是否属于五天无理由退订、是否使用代金券和折扣券等条件返还一定金 额到您的账户。
- 如果已开启"自动续费"功能,为避免继续产生费用,请在自动续费扣款日(默 认为到期前7日)之前关闭自动续费。

# 在云服务控制台停止计费

- 步骤**1** 登录管理控制台。
- 步骤2 单击左侧导航栏的 <sup>二</sup>图标,选择"开发与运维 > Astro企业应用 AstroPro",讲入 AstroPro服务控制台。
- **步骤3** 在已订购的实例中,单击"操作",选择"退订"。

#### 图 **8-1** 选择退订

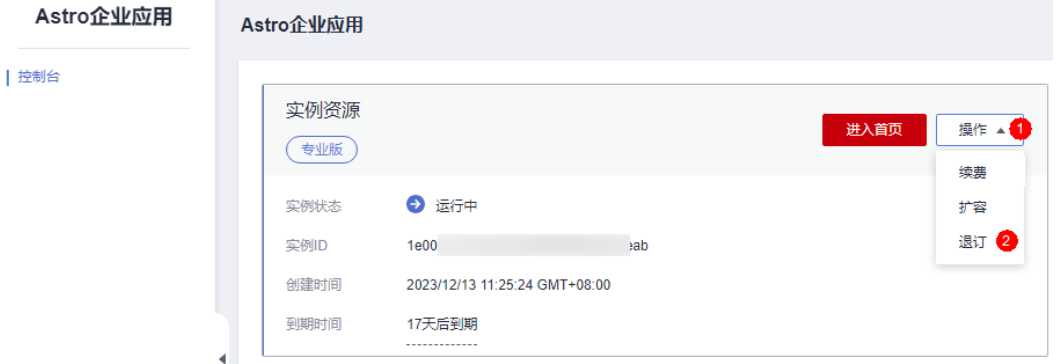

步骤4 在弹出的确认框中,单击"退订",即可退订实例。

若您购买AstroPro专业版后,有订购扩容包,执行退订操作时,扩容包会一并退订。

 $\times$ 

图 **8-2** 退订实例

退订实例

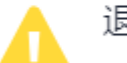

退订后将清空所有数据, 并且不可恢复

退订后如果需要重新开通, 请等待几分钟。

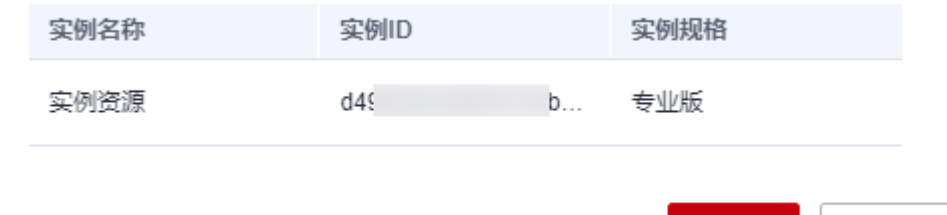

退订

取消

**----**结束

#### 在费用中心停止计费

- 步骤**1** 进入["费用中心](https://account.huaweicloud.com/usercenter/#/userindex/renewalManagement) **>** 续费管理"页面。
- 步骤2 选择"退订与退换货", 在"退订使用中的资源"页签, 单击待退订AstroPro套餐实 例后的"退订资源"。

#### 图 **8-3** 选择退订资源

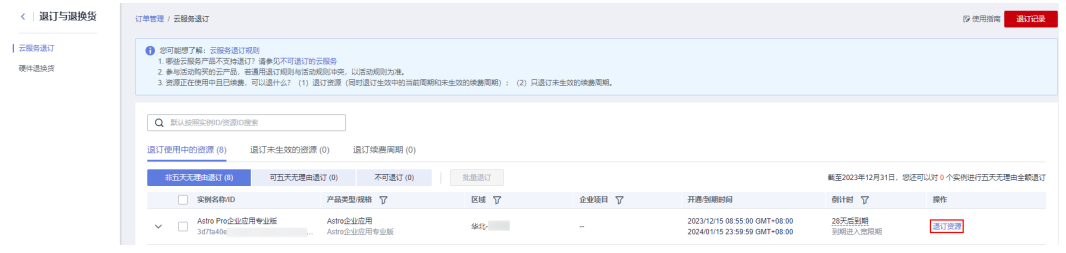

步骤**3** 选择退订原因,阅读退订提示,单击"退订"。

若您购买AstroPro专业版后,有订购扩容包,执行退订操作时,扩容包会一并退订。

#### 图 **8-4** 退订实例

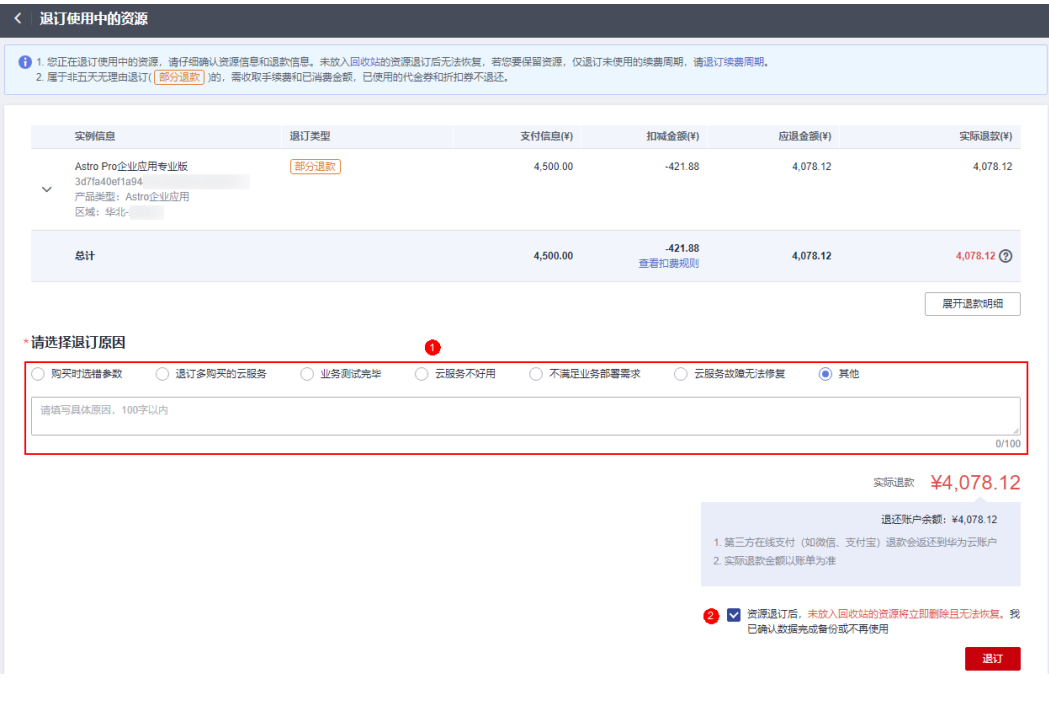

**----**结束